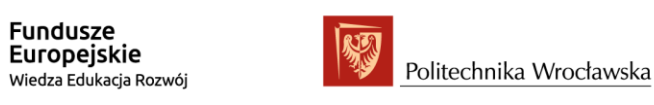

Unia Europejska Europejski Fundusz Społeczny

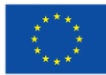

"ZPR PWr - Zintegrowany Program Rozwoju Politechniki Wrocławskiej"

# **USOSweb** - instrukcja dla nauczycieli akademickich

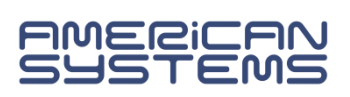

## Spis treści

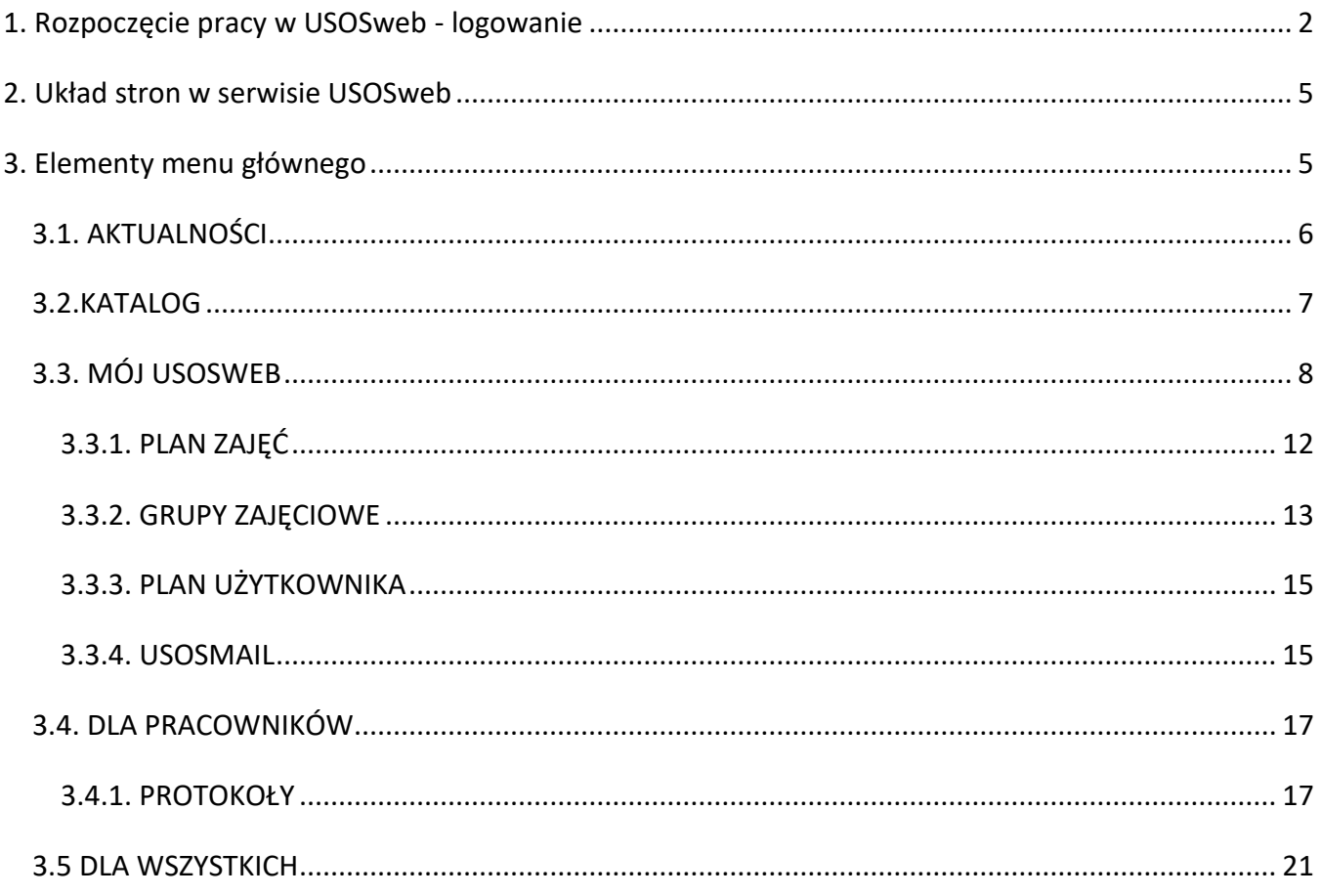

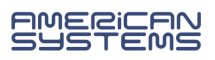

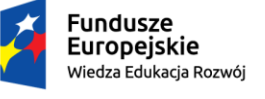

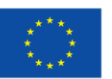

## <span id="page-1-0"></span>1. Rozpoczęcie pracy w USOSweb - logowanie

System USOSweb to internetowe rozszerzenie systemu USOS i stanowi główny interfejs dla nauczycieli akademickich oraz studentów. USOSweb to "wirtualny dziekanat", który udostępnia nauczycielom akademickim i studentom usługi, czynności, możliwość wykonywania procedurzwiązanych z organizacją i dokumentacją przebiegu studiów.

Dostęp i praca w systemie USOSweb odbywa się za pomocą przeglądarki internetowej. System wspiera obecnie większość dostępnych obecnie na rynku przeglądarek, m.in. Firefox, Edge, Chrome.

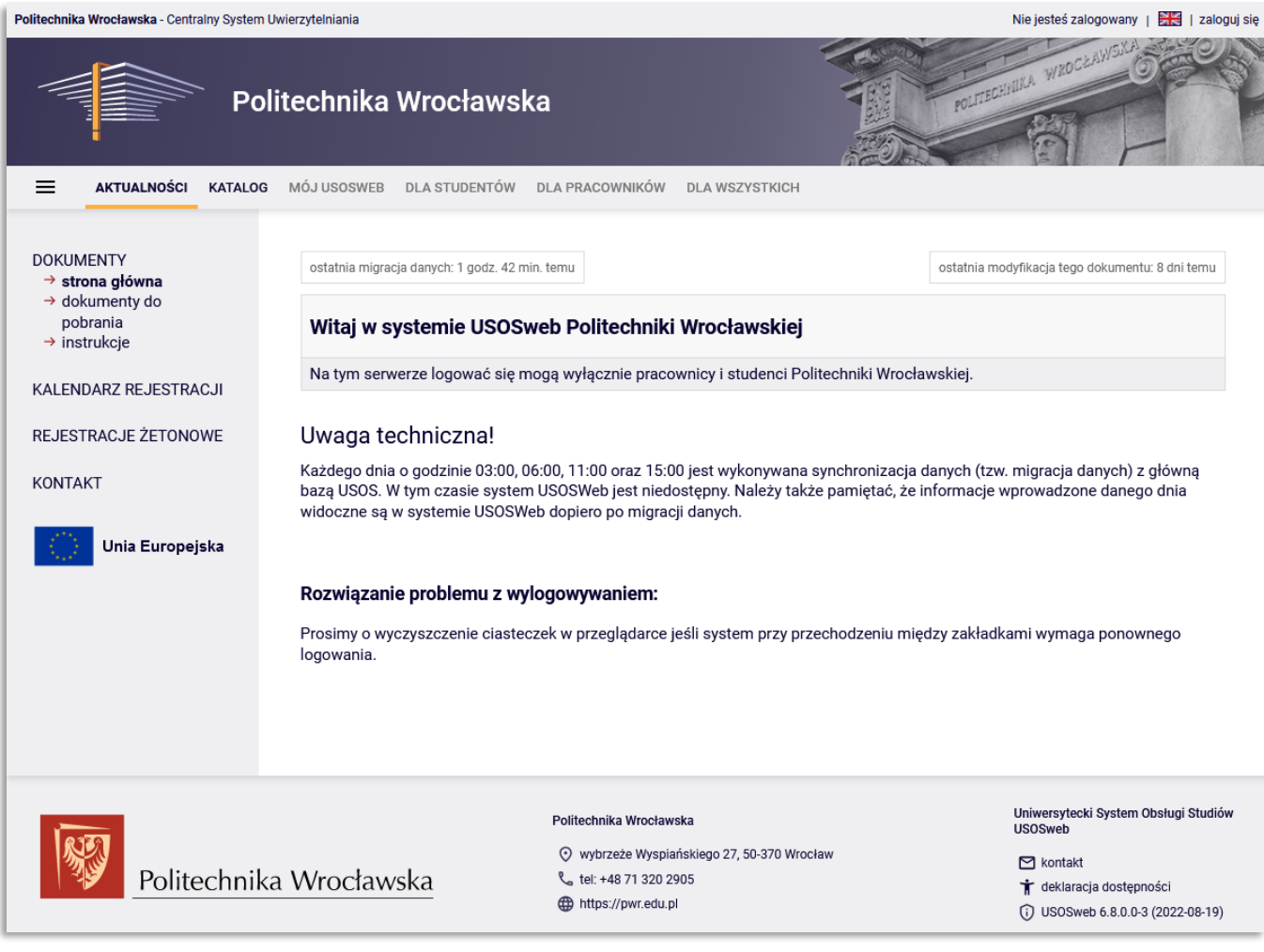

#### *Rysunek 1) Strona startowa systemu USOSwab*

Aby rozpocząć pracę w systemie USOSweb na Politechnice Wrocławskiej należy wejść na stronę: [https://web.usos.pwr.edu.pl/.](https://web.usos.pwr.edu.pl/)

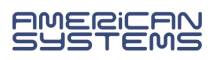

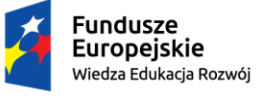

Unia Europejska Europejski Fundusz Społeczny

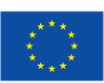

*"ZPR PWr – Zintegrowany Program Rozwoju Politechniki Wrocławskiej"* 

Następnie należy kliknąć **zaloguj się** w prawym górnym rogu ekranu.

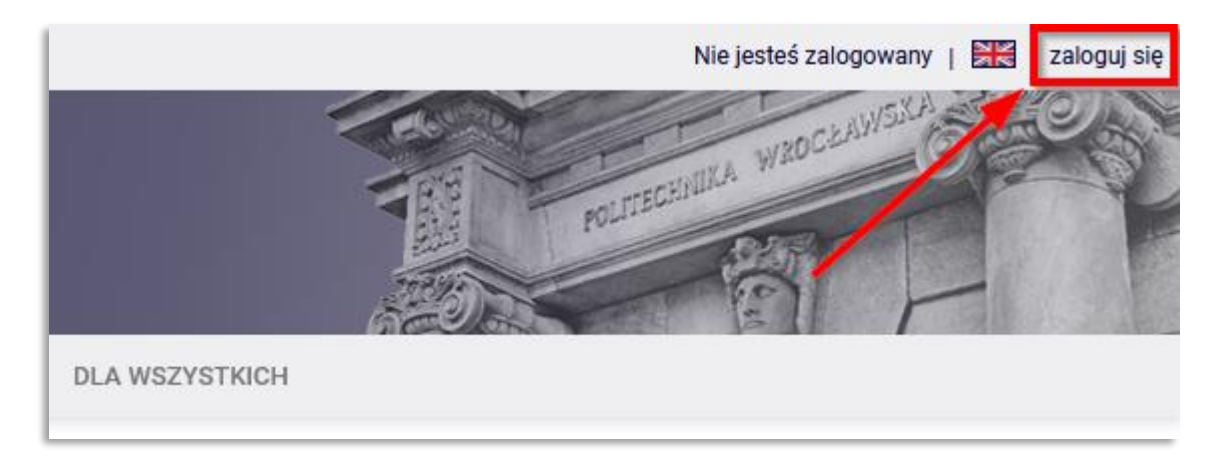

*Rysunek 2) Pole logowania*

Link przeniesie nas do Centralnego Systemu Logowania, gdzie wpiszemy identyfikator i hasło.

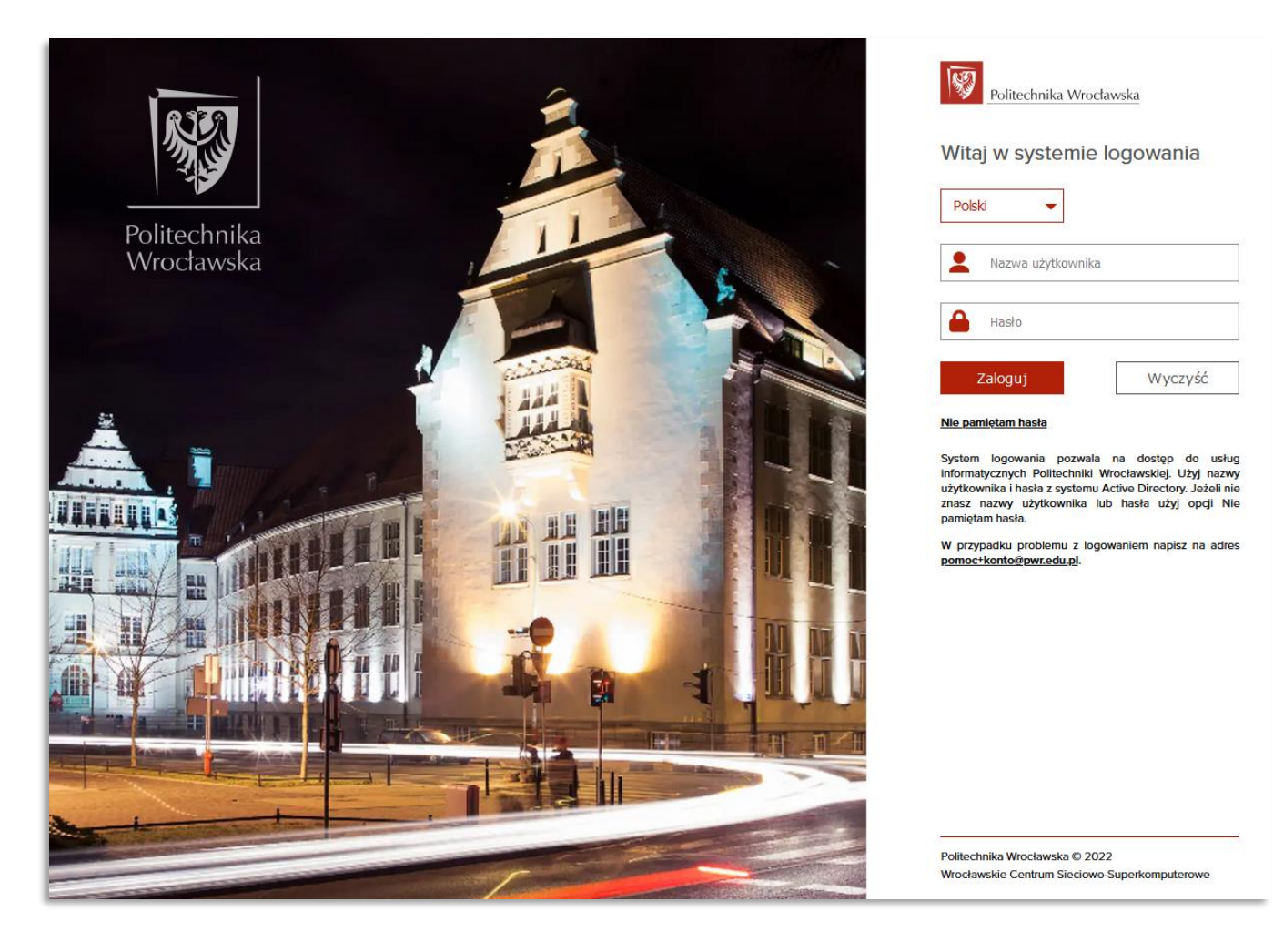

*Rysunek 3) Okno Centralnego Systemu Logowania*

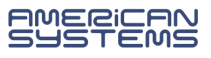

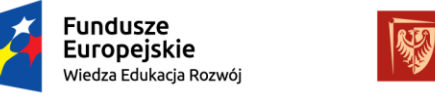

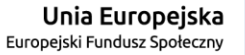

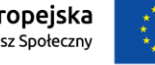

*"ZPR PWr – Zintegrowany Program Rozwoju Politechniki Wrocławskiej"* 

Po zalogowaniu się do systemu USOSweb użytkownik automatycznie jest przeniesiony do zakładki **MÓJ USOSWEB**, która zawiera podstawowe informacje, takie jak plan zajęć, czy wykaz zajęć pracownika.

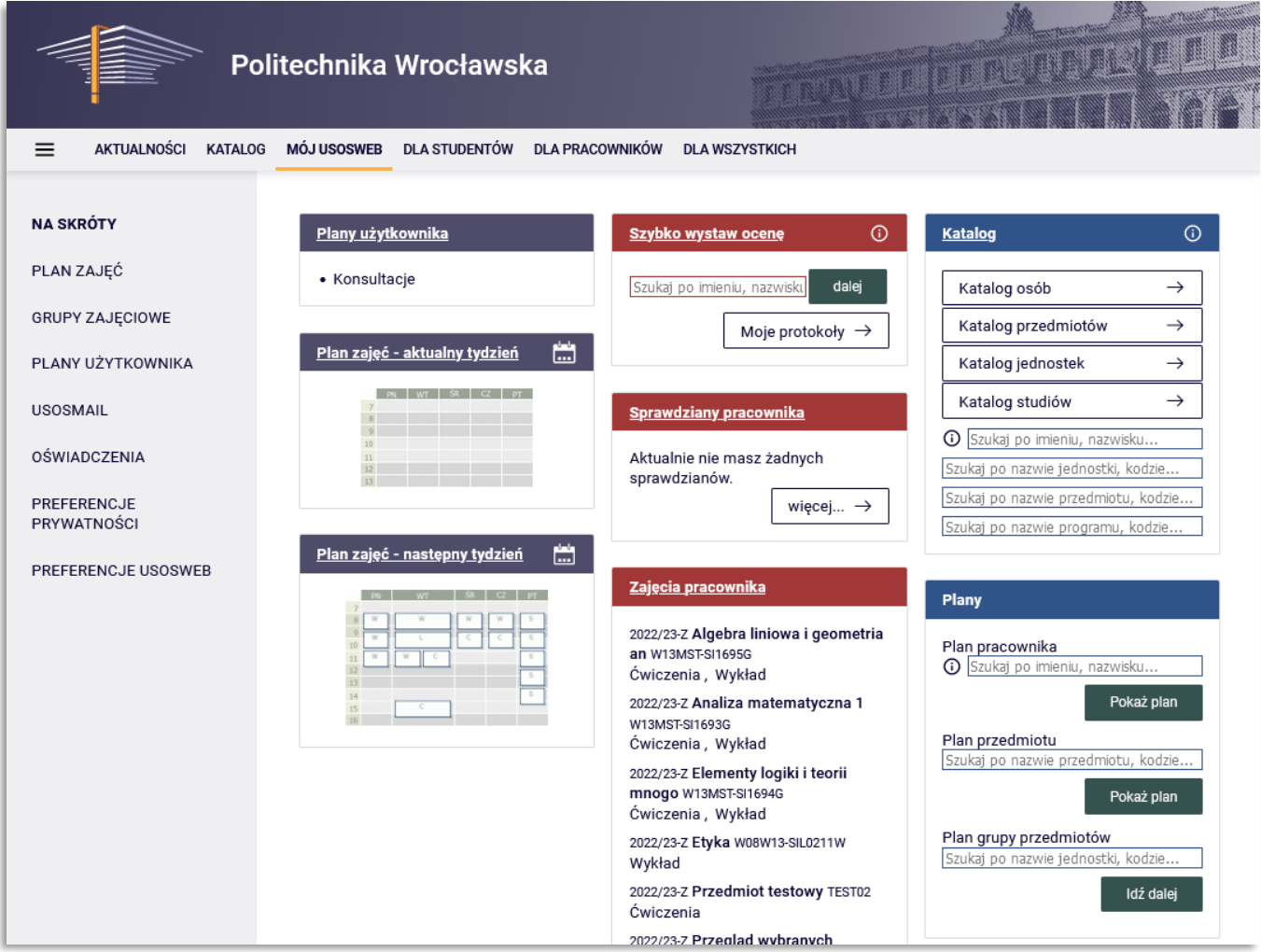

*Rysunek 4) Strona MÓJ USOSWEB – NA SKRÓTY*

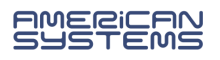

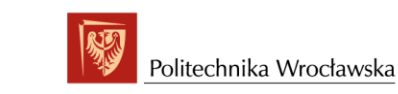

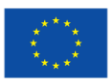

# <span id="page-4-0"></span>2. Układ stron w serwisie USOSweb

**Fundusze** 

**Europejskie** 

Wiedza Edukacia Rozwói

Wszystkie strony USOSweb mają identyczną układ, który można podzielić na cztery sekcje:

- **Panel Centralnego Systemu Logowania**  na samej górze każdej strony serwisu znajduje się wąski pasek, który pozwala na zalogowanie się do USOSweb, zmianę hasła i wylogowanie.
- **Menu główne** stworzone w formie zakładek. W pasku menu mamy również możliwość zmiany języka, w którym wyświetlana jest treść serwisu.
- **Menu podrzędne** panel z lewej strony ekranu zawiera menu związane z zakładką wybraną w górnym menu. Zawartość tego menu zmienia się w zależności od zakładki wybranej w głównym menu.
- **Treść strony** treść strony zmienia się zależnie od wybranej zakładki w menu.

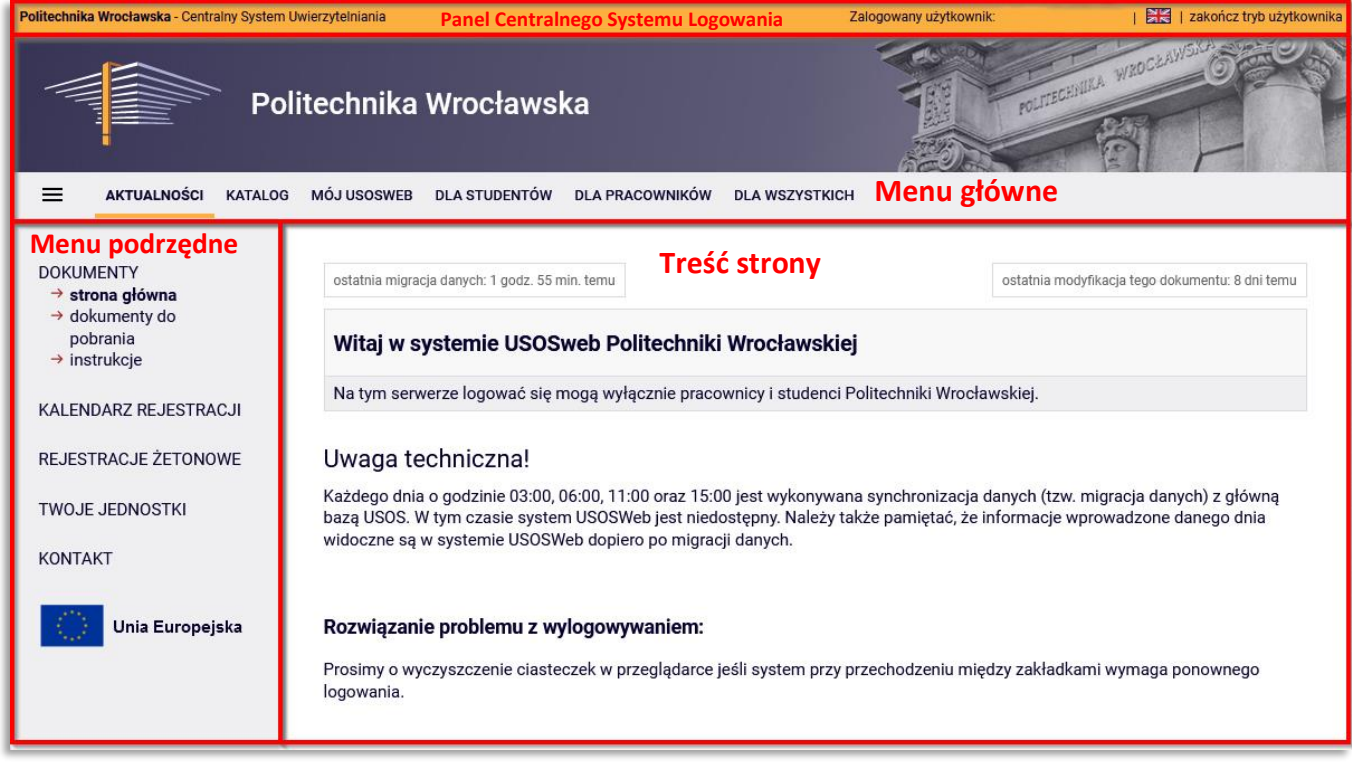

*Rysunek 5) Układ stron w USOSweb*

## <span id="page-4-1"></span>3. Elementy menu głównego

Menu główne stworzone jest w formie zakładek z linkami odnoszącymi do pogrupowanych treści USOSweb.

 $\equiv$ **AKTUALNOŚCI KATALOG MÓJ USOSWEB** DLA STUDENTÓW DLA PRACOWNIKÓW **DLA WSZYSTKICH** 

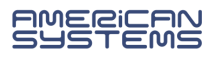

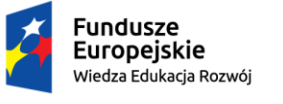

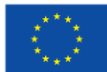

#### *"ZPR PWr – Zintegrowany Program Rozwoju Politechniki Wrocławskiej"*

*Rysunek 6) Zakładki menu głównego*

# <span id="page-5-0"></span>3.1. AKTUALNOŚCI

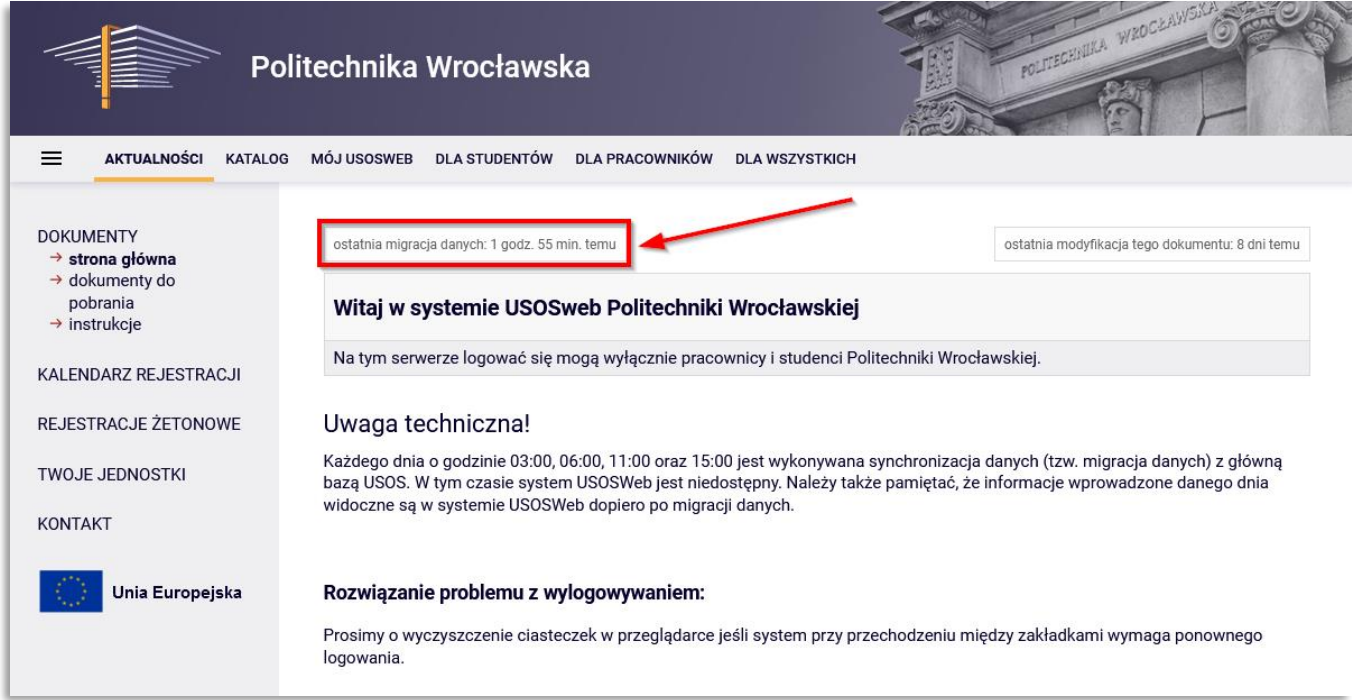

#### *Rysunek 7) Zakładka AKTUALNOŚCI*

W zakładce **AKTUALNOŚCI** można zapoznać się z ogólnodostępnymi informacjami, czy bieżącymi ogłoszeniami dotyczącymi USOSweb.

Wyświetlana jest również informacja, kiedy przeprowadzona została ostania migracja danych. Migracja to przerwa serwisowa w trakcie, której następuje proces okresowej synchronizacji danych pomiędzy bazami danych systemu USOS. Pracownicy dziekanatów, którzy pracują w systemie USOS, tworzą i modyfikują dane na tej bazie głównej USOS. Dane wprowadzane przez studentów oraz nauczycieli akademickich zapisywane są w wydzielonej internetowej bazie danych systemu USOSWeb. W celu wyrównania danych następuje migracja. Konsekwencją takiego rozwiązania jest to, że dane wprowadzone przez pracowników dziekanatu są widoczne w USOSweb dopiero po najbliższej migracji i analogicznie dane z USOSweb (oceny, rejestracje na zajęcia itp.) pracownicy dziekanatu też widzą dopiero po migracji.

Należy zwrócić uwagę, że dane wprowadzone w tej samej bazie są widoczne dla użytkowników tej bazy natychmiast. Jeśli prowadzący wystawi ocenę w USOSweb, studenci widzą ją natychmiast po wystawieniu na swoim koncie, również w mobilnej wersji USOSa.

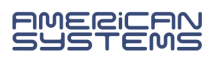

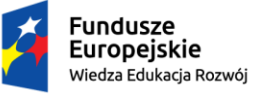

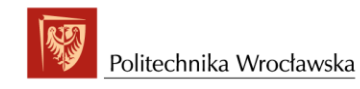

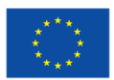

## <span id="page-6-0"></span>3.2.KATALOG

Za pomocą katalogów i wyszukiwarek można wyszukać studentów lub pracowników, przeglądać jednostki, przedmioty, kierunki studiów. Szczegółowy opis obsługi katalogu i wyszukiwarki znajduje się w polu Pomoc.

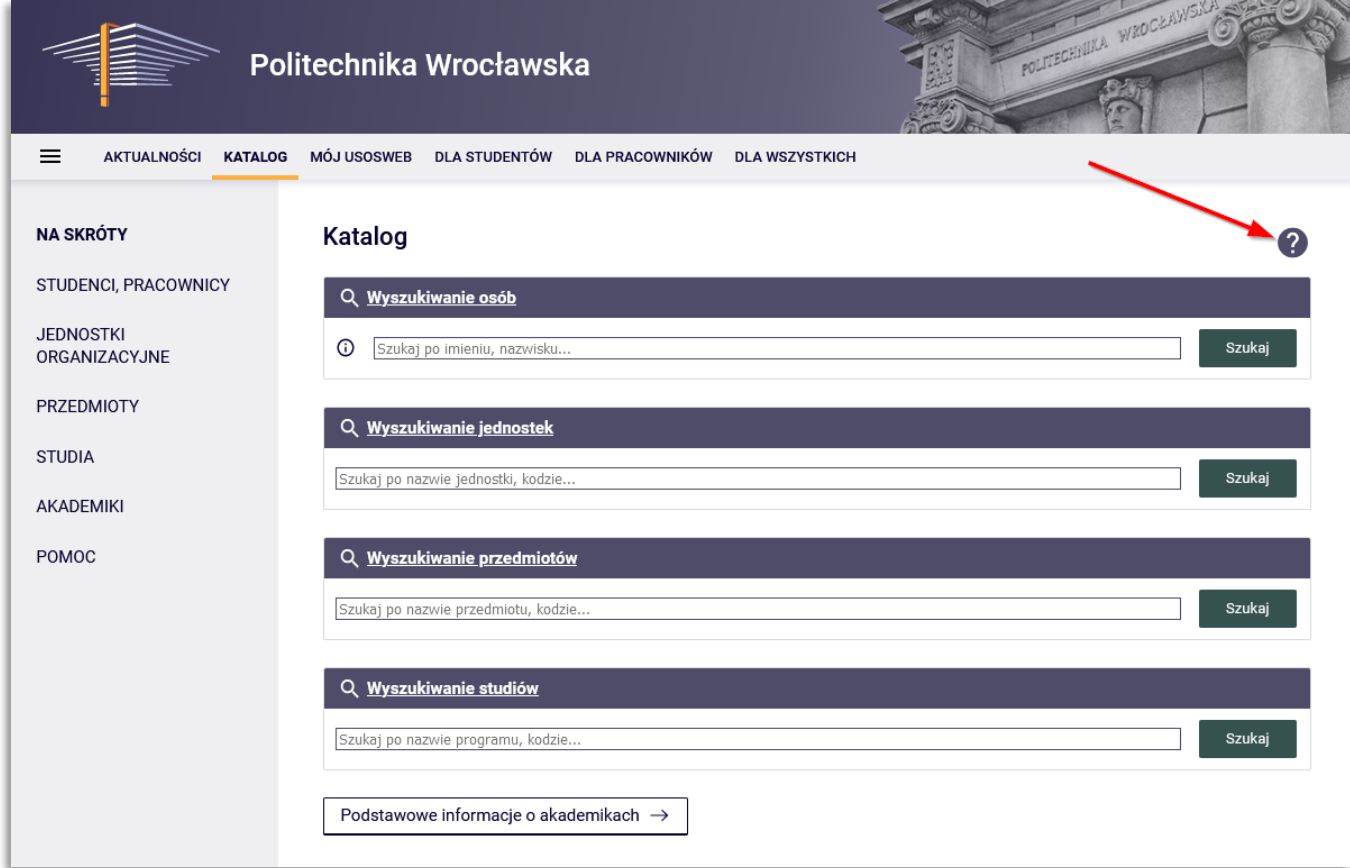

*Rysunek 8) Zakładka KATALOG*

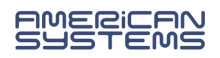

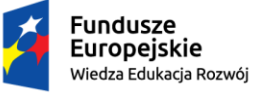

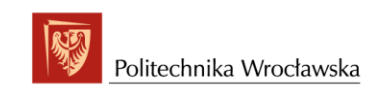

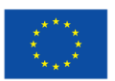

## <span id="page-7-0"></span>3.3. MÓJ USOSWEB

Zakładka **MÓJ USOSWEB**, zawiera najważniejsze informacje z perspektywy pracownika. Wybierając z menu podrzędnego po lewej stronie ekranu **NA SKRÓTY** widzimy moduły najczęściej wykorzystywanych opcji przez użytkowników, dzięki którym możemy przejść do następujących ekranów:

**Plan zajęć** – możemy sprawdzić tutaj aktualny plan zajęć tygodniowy lub semestralny.

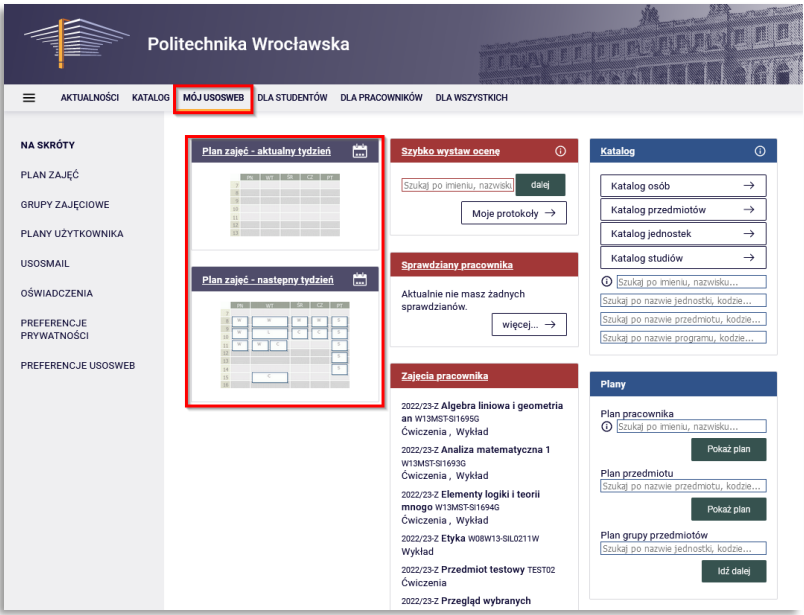

*Rysunek 9)*

 **Szybko wstaw ocenę** – możemy wyszukać studenta we wszystkich protokołach, jakie pracownik może edytować.

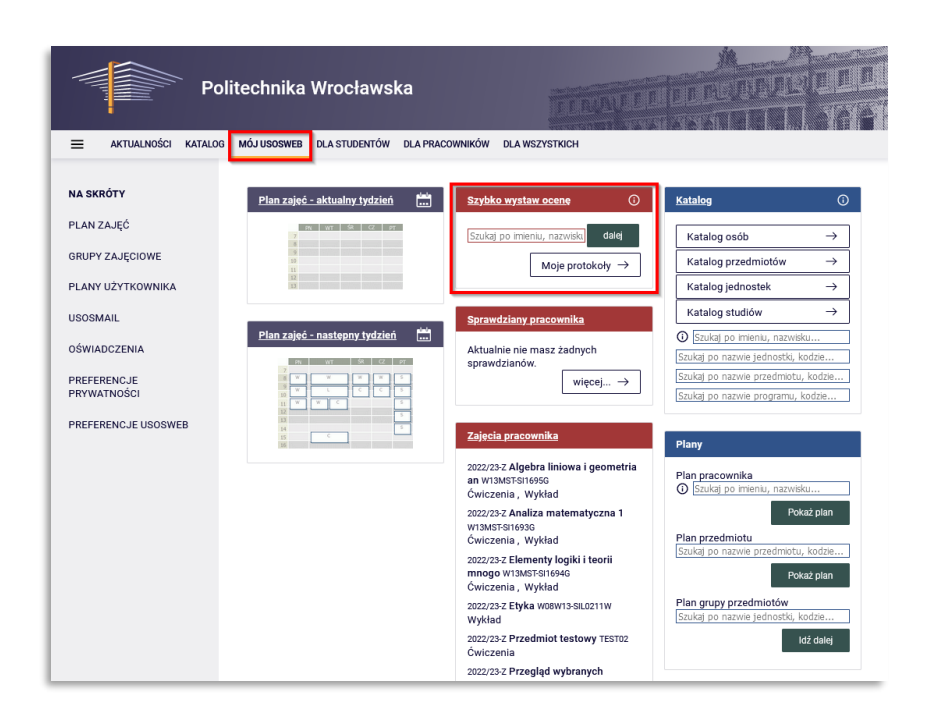

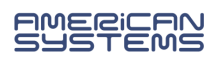

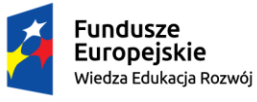

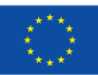

*"ZPR PWr – Zintegrowany Program Rozwoju Politechniki Wrocławskiej"* 

**Sprawdziany pracownika** – przejście do modułu sprawdziany.

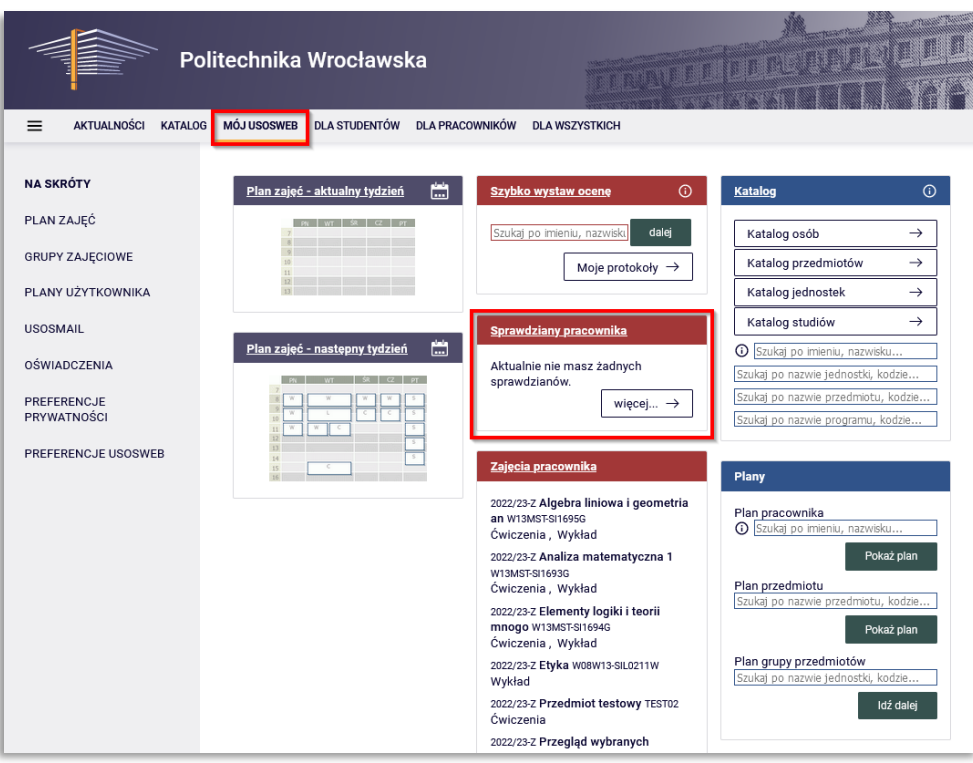

*Rysunek 11)*

 **Zajęcia pracownika** – przejście do prowadzonych zajęć. Zarówno bieżących jak i zrealizowanych w poprzednich semestrach.

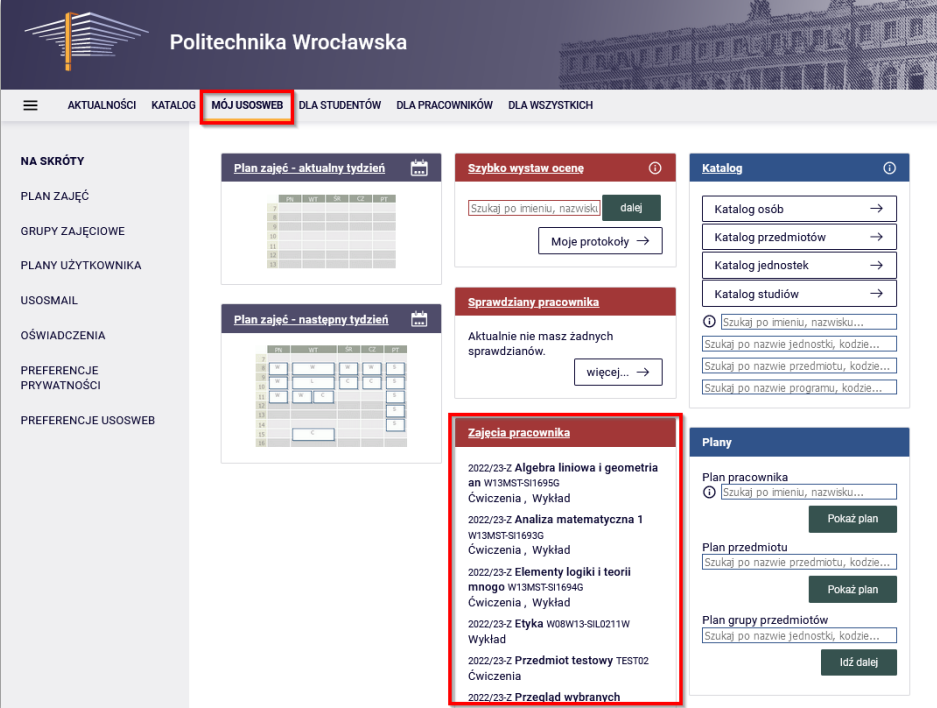

*Rysunek 12)*

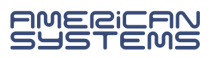

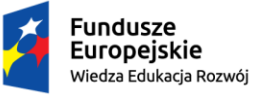

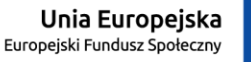

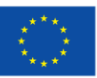

**Plany** – możliwość sprawdzenia planu zajęć konkretnego użytkownika, przedmiotu, grupy przedmiotów.

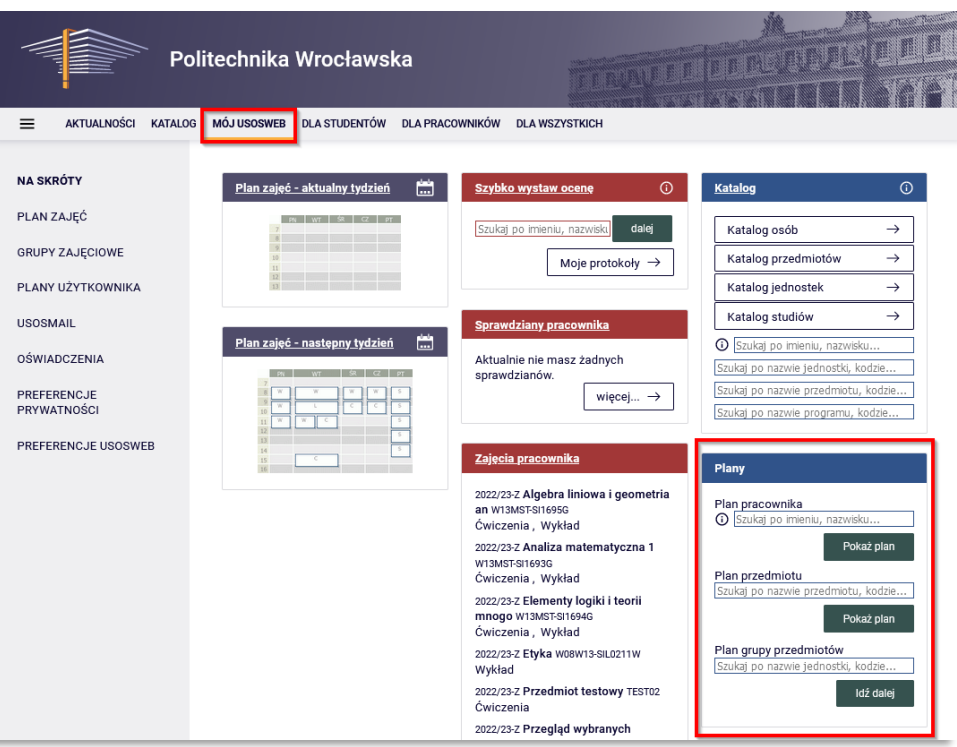

*Rysunek 13)*

**Katalog** – wyszukiwanie danych po zadanych kryteriach.

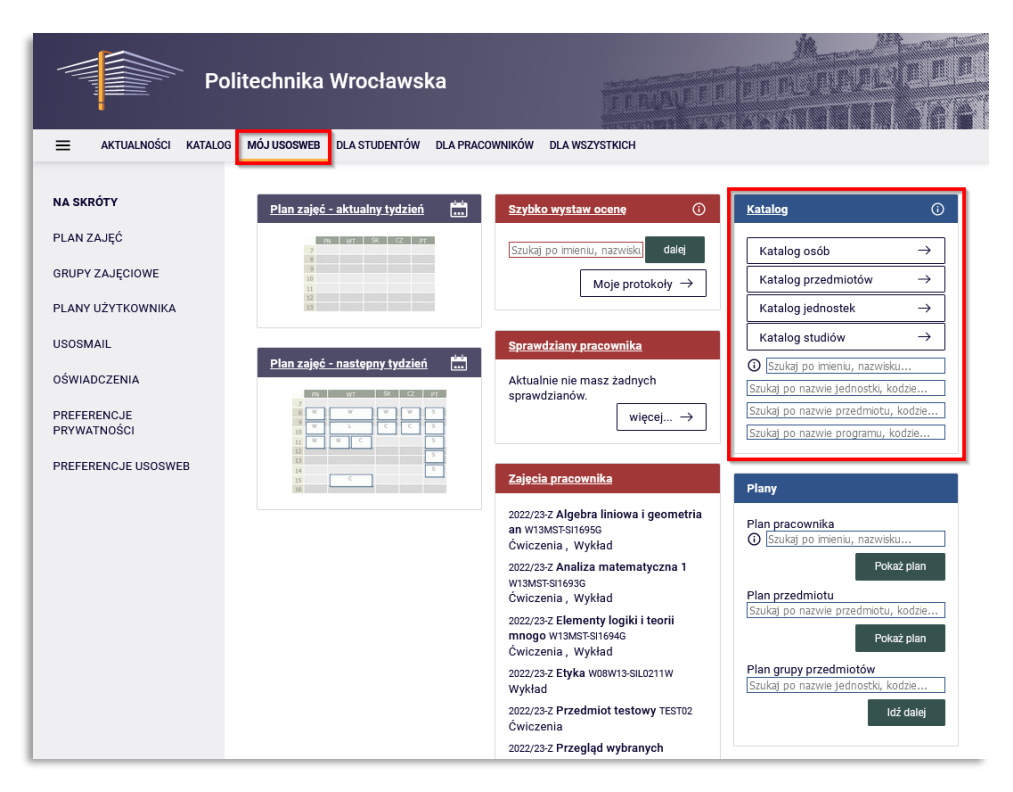

*Rysunek 14)*

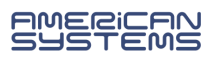

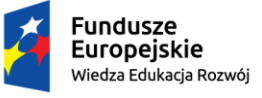

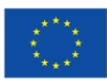

*"ZPR PWr – Zintegrowany Program Rozwoju Politechniki Wrocławskiej"* 

**Preferencje prywatności** – możliwość zmiany ustawień RODO.

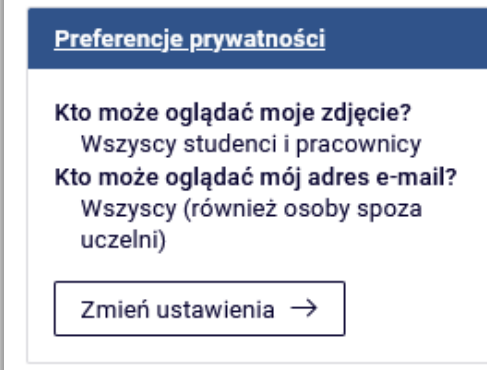

*Rysunek 14)*

**Preferencje USOSWeb** – możliwość zmiany ustawień wyświetlania zakładek w systemie.

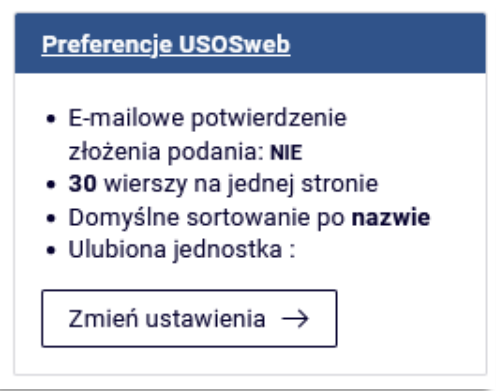

*Rysunek 15)*

 **Informacje o użytkowniku** – wyświetla podstawowe dane o użytkowniku. Możliwość przejścia do zakładki profilu danego użytkownika.

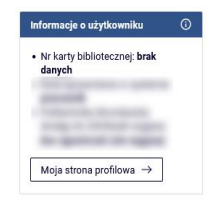

*Rysunek 16)*

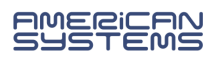

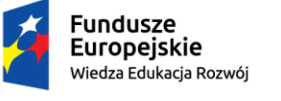

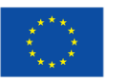

## <span id="page-11-0"></span>3.3.1. PLAN ZAJĘĆ

Podgląd planu zajęć widoczny jest po wyborze zakładki **MÓJ USOSWEB**, wybierając z menu podrzędnego po lewej stronie ekranu **PLAN ZAJĘĆ** widzimy szczegółowy **Mój plan zajęć**.

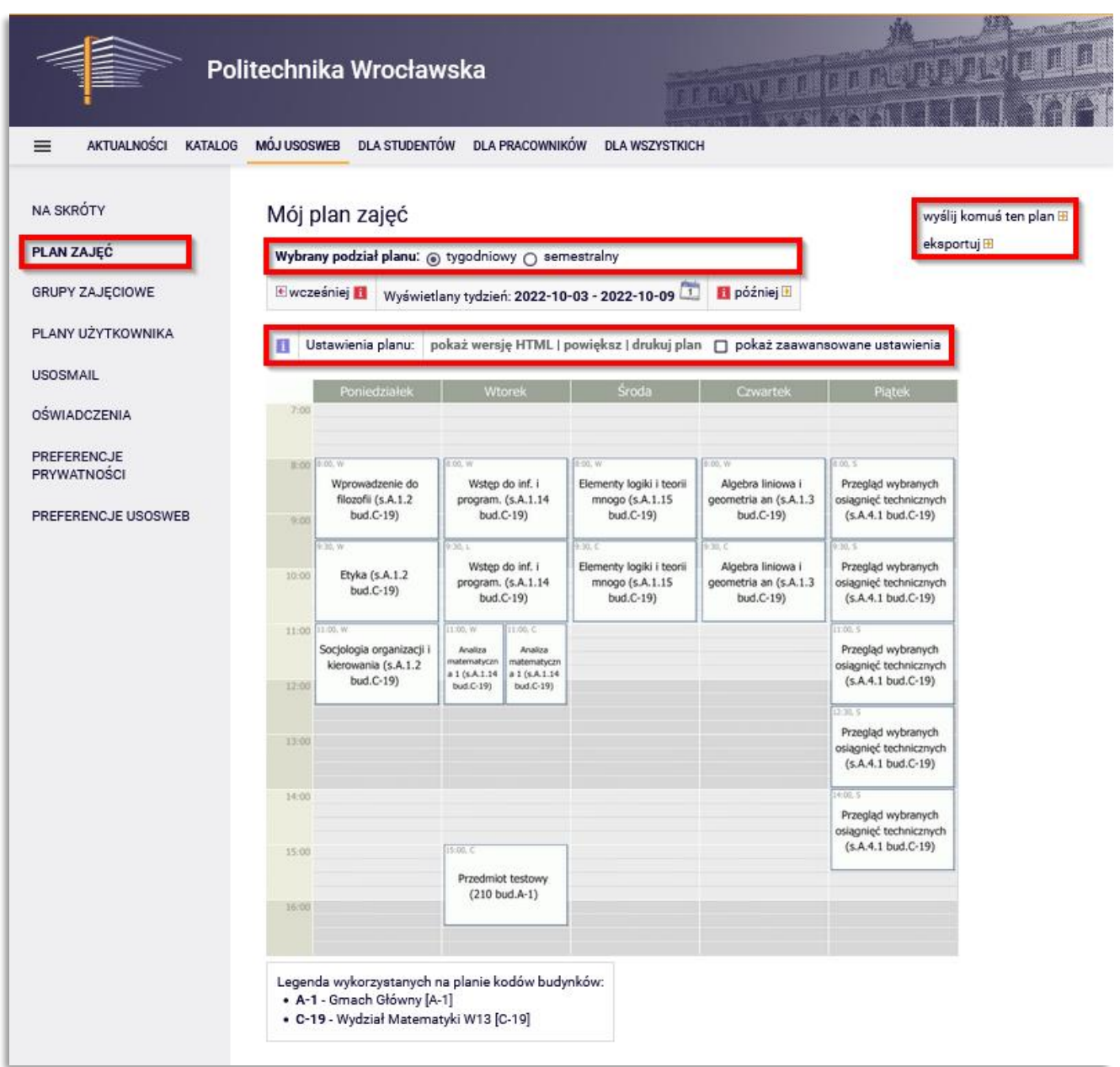

#### *Rysunek 17) Strona Mój plan zajęć*

Modyfikując ustawienia i ustawienia zawansowane można dopasować wygląd planu do swoich upodobań. Wyświetlić swój plan w bieżącym tygodniu lub na cały semestr. Możesz eksportować swoje nadchodzące zajęcia do zewnętrznych programów, takich jak Kalendarz Google lub Microsoft Outlook.

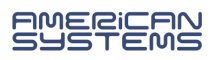

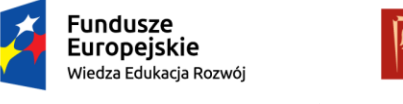

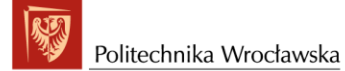

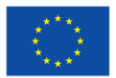

## <span id="page-12-0"></span>3.3.2. GRUPY ZAJĘCIOWE

Wybierając z menu podrzędnego **GRUPY ZAJĘCIOWE** w zakładce **MÓJ USOSWEB**, możemy obejrzeć prowadzone przedmioty i listy studentów.

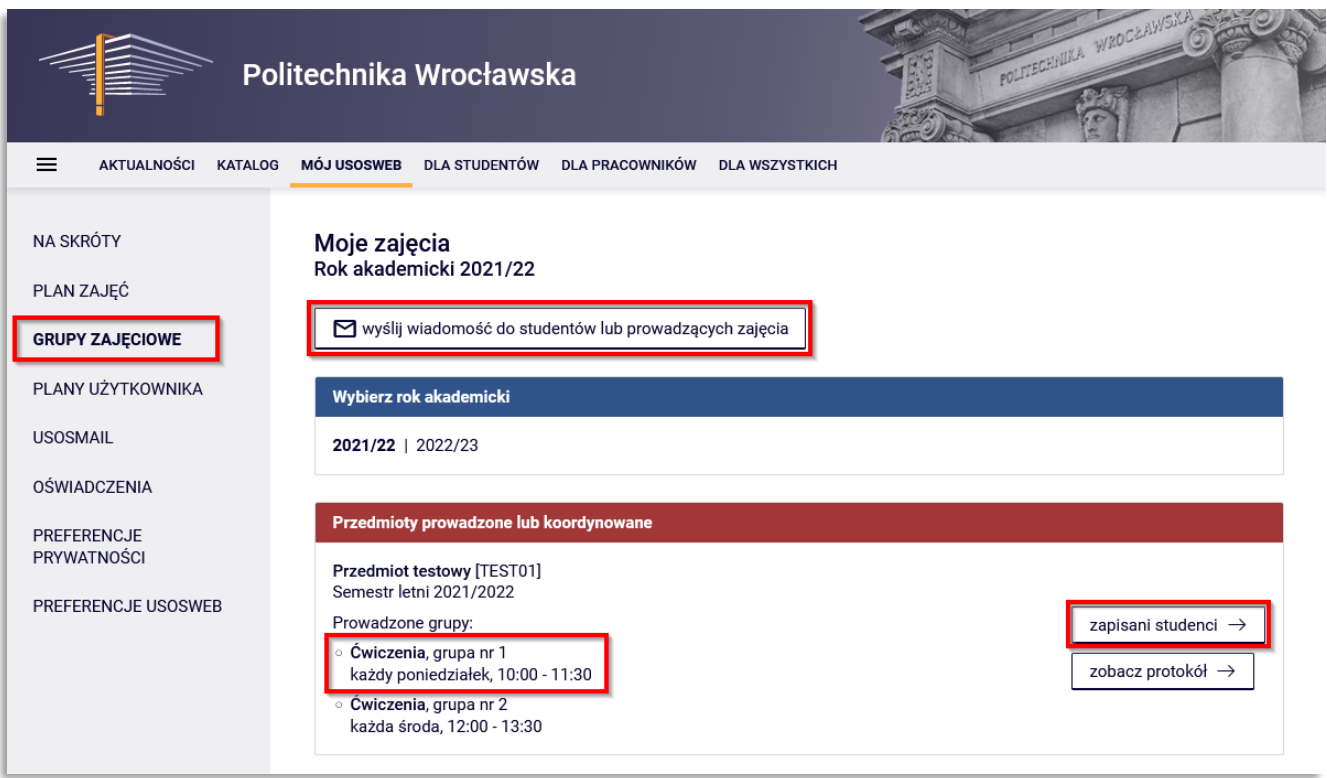

*Rysunek 18) Strona ze szczegółowym wykazem zajęć pracownika*

Żeby wyświetlić konkretną listę studentów, należy kliknąć w odpowiednią grupę zajęciową. Jeśli jesteśmy koordynatorem przedmiotu możemy uzyskać listę wszystkich studentów zapisanych na przedmiot, w tym celu należy wybrać pozycję wszyscy studenci zapisani na przedmiot. Możemy również z tego poziomu wysłać wiadomość email do studentów.

Po kliknięciu w daną grupę zajęciową nastąpi przejście do strony z listą studentów. Listy mogą być wydrukowane lub wyeksportowane do pliku PDF lub pliku CSV. Możemy również z tego poziomu wysłać wiadomość email do studentów tej konkretnej grupy.

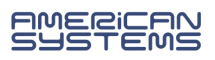

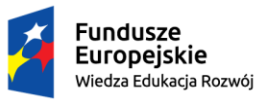

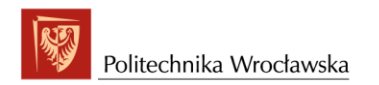

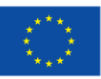

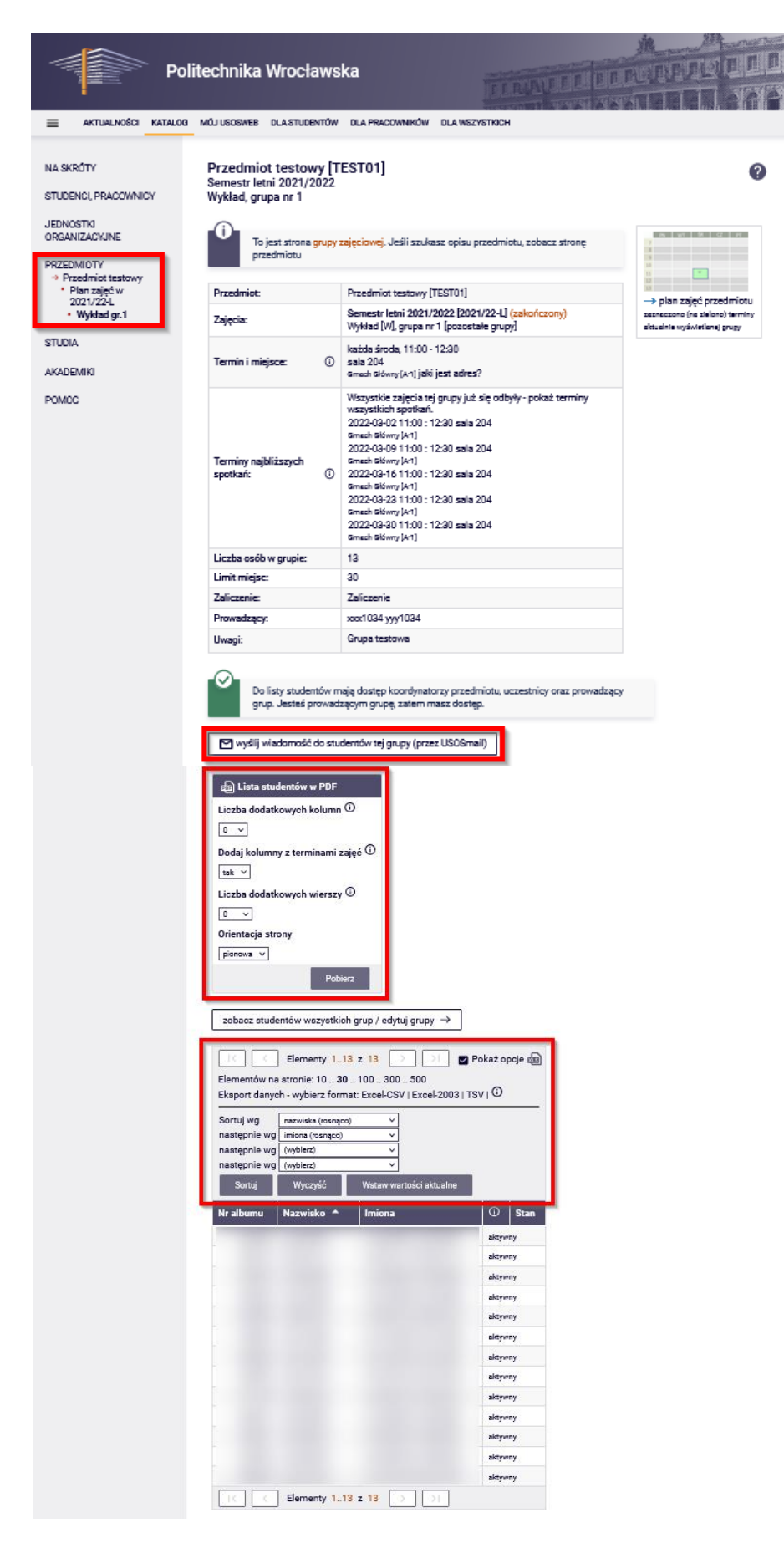

*Rysunek 19) Strona z listą studentów konkretnej grupy zajęć*

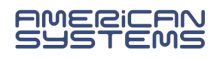

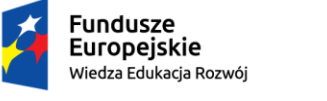

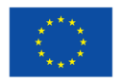

## <span id="page-14-0"></span>3.3.3. PLAN UŻYTKOWNIKA

Wybierając z menu podrzędnego **PLAN UŻYTKOWNIKA** w zakładce **MÓJ USOSWEB**, możemy stworzyć swój własny plan, który pomoże nam w organizacji czasu związanego z zajęciami na uczelni. Szczegółowy opis modułu, wraz z przykładami dostępny jest w instrukcji.

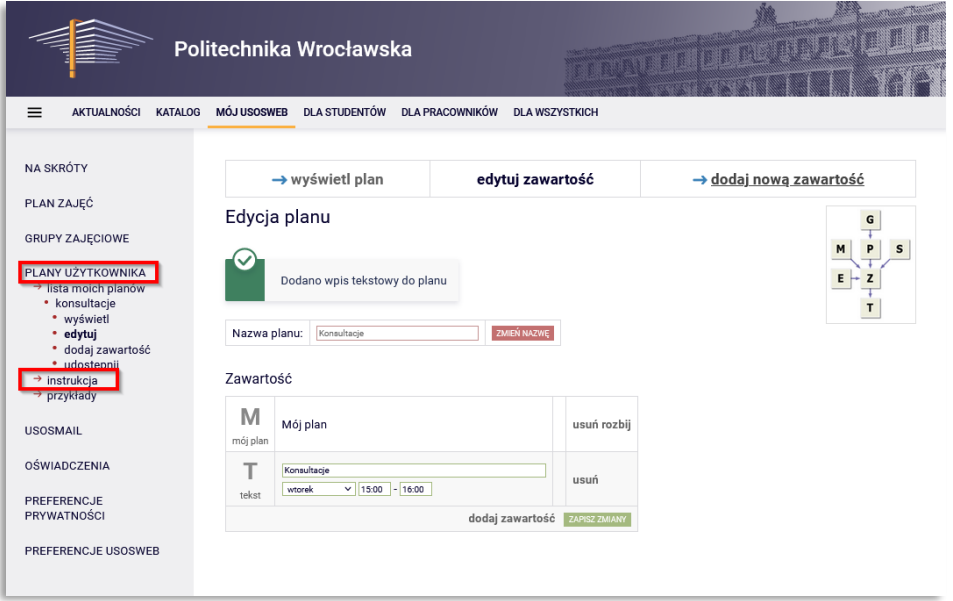

*Rysunek 20) Strona z widokiem edycji PLANU UŻYTKOWNIKA*

### <span id="page-14-1"></span>3.3.4. USOSMAIL

Chcąc wysłać wiadomość do studentów w **USOSweb** wybieramy moduł **USOSMAIL**. **USOSmail** wspomaga komunikację elektroniczną między pracownikami i studentami. W treści strony otwiera się formularz do wysłania nowej wiadomości email.

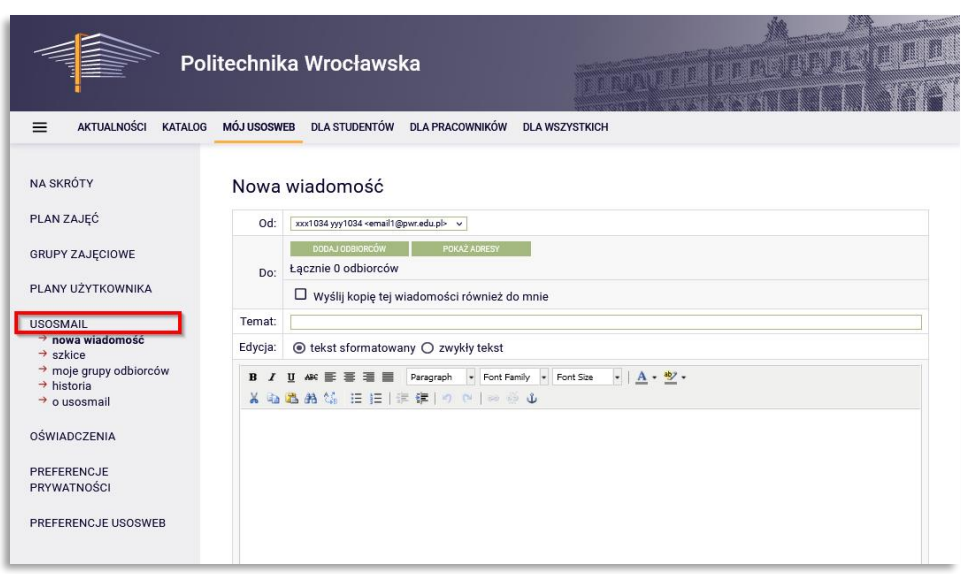

*Rysunek 21) Strona z widokiem tworzenia wiadomości w module USOSMAIL*

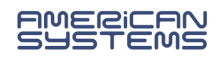

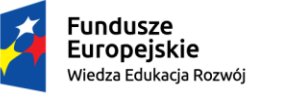

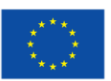

*"ZPR PWr – Zintegrowany Program Rozwoju Politechniki Wrocławskiej"* 

- Z pomocą modułu **USOSmail** możemy wysłać wiadomość do:
	- członków (i prowadzących) grup zajęciowych, w których uczestniczy (w przypadku pracownika grup zajęciowych, które prowadzi),
	- dowolnych osób, wyszukanych w katalogu użytkowników,
	- na konkretne adresy e-mail, wpisane "z ręki",
	- uprzednio zdefiniowanych przez siebie grup odbiorców.

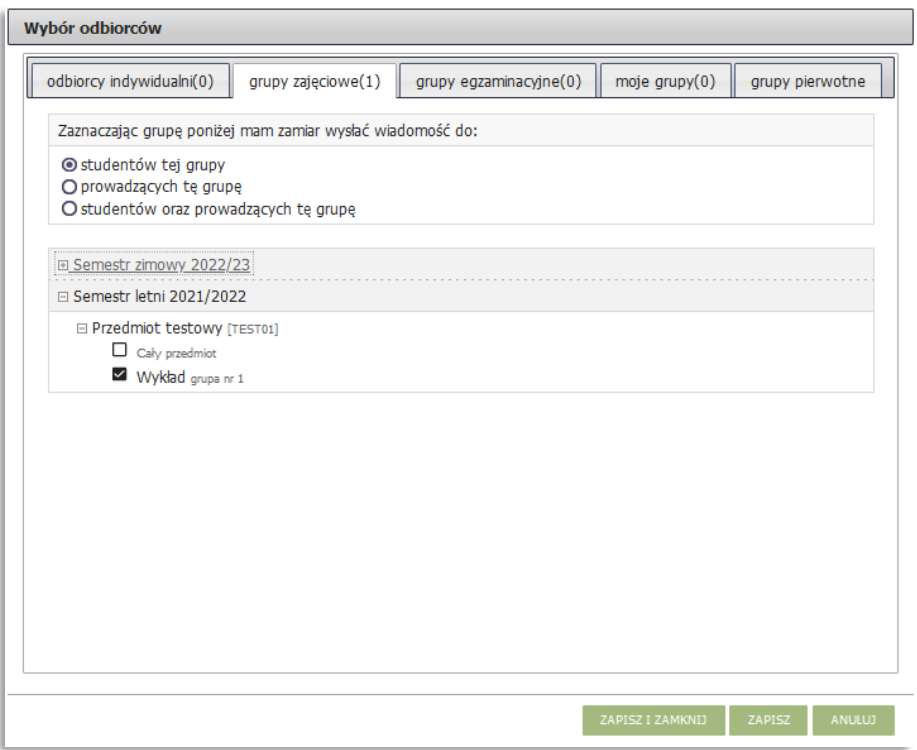

*Rysunek 22) Widok wyboru odbiorcy w module USOSMAIL*

**UWAGA: USOSmail nie służy do odbierania wiadomości!** Wszystkie wiadomości wysłane z modułu USOSmail posiadać będą w polu *Nadawca* imię i nazwisko oraz **adres e-mail** taki, jaki widnieje w katalogu użytkowników, na stronie nadawcy.

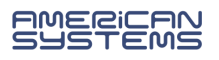

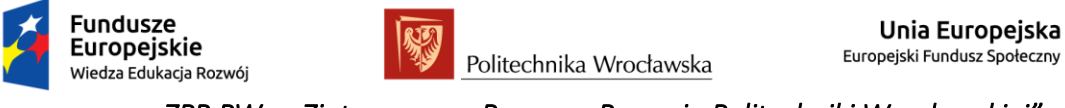

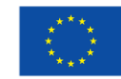

## <span id="page-16-0"></span>3.4. DLA PRACOWNIKÓW

W zakładce DLA PRACOWNIKÓW najważniejszym modułem jest moduł PROTOKOŁY.

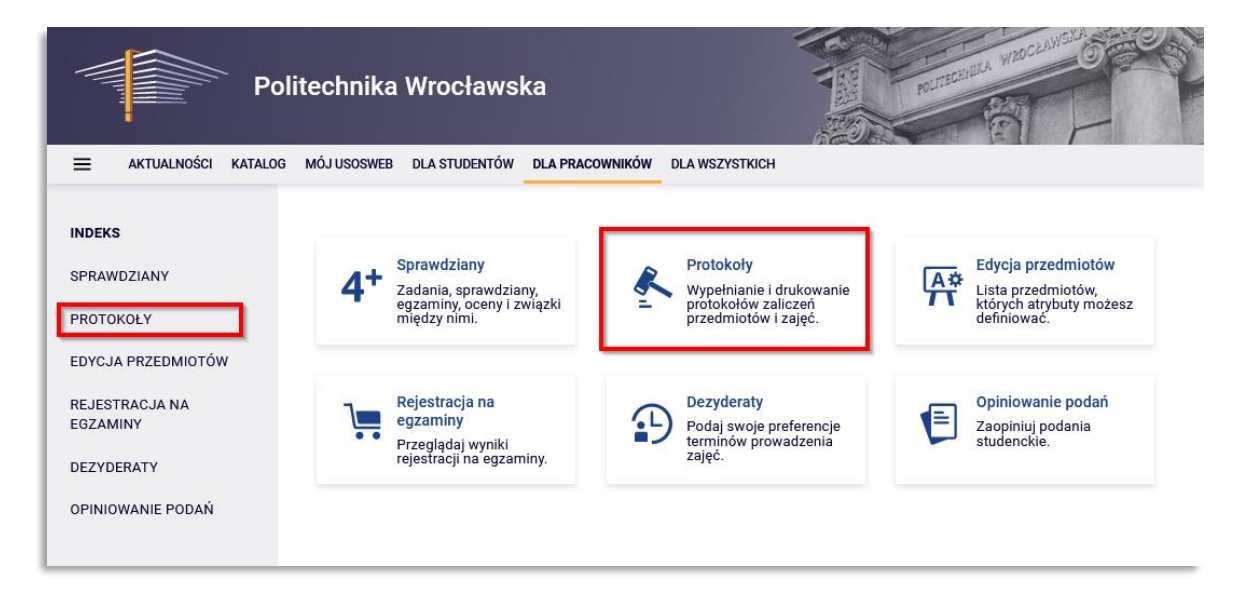

*Rysunek 23) Widok zakładki DLA PRACOWNIKÓW*

## <span id="page-16-1"></span>3.4.1. PROTOKOŁY

Po wybraniu modułu PROTOKOŁY na ekranie pojawi się lista przedmiotów ze zdefiniowanymi protokołami, dla których dany pracownik figuruje jako koordynator, prowadzący zajęcia lub prowadzący egzamin. Klikamy **wyświetl/edytuj**.

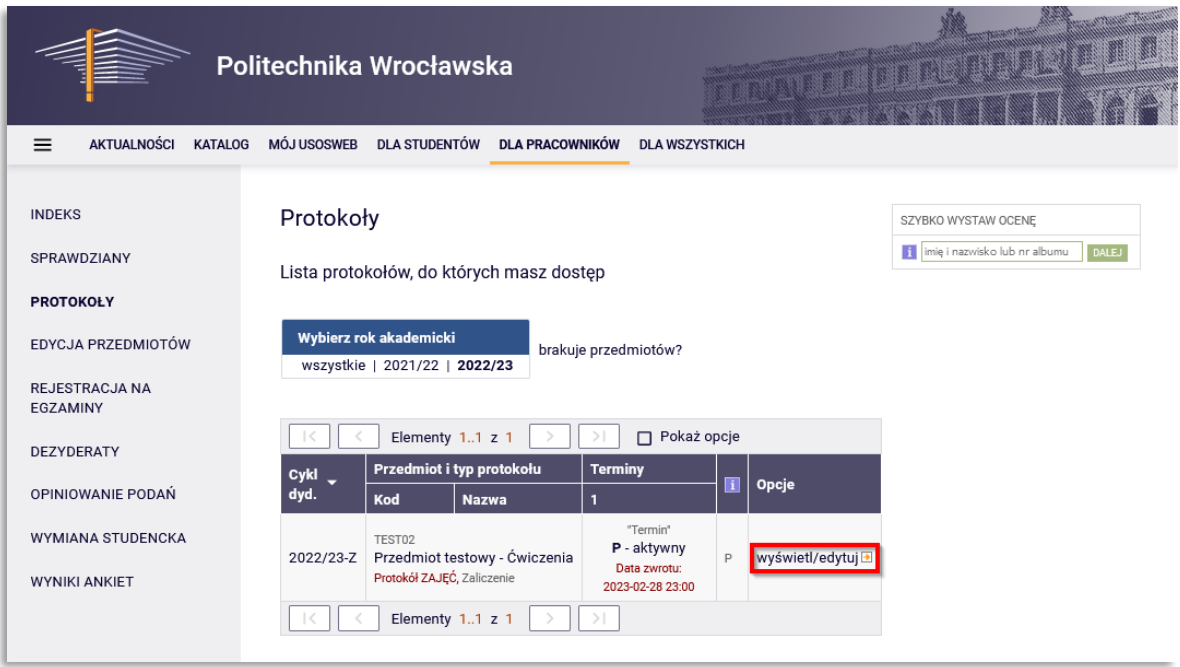

*Rysunek 24) Widok strony zakładki DLA PRACOWNIKÓW*

![](_page_16_Picture_11.jpeg)

![](_page_17_Picture_0.jpeg)

![](_page_17_Picture_2.jpeg)

A następnie w oknie Widoki protokołu wybieramy widok protokołu klikając **zastosuj**.

![](_page_17_Picture_51.jpeg)

*Rysunek 25) Widok strony Widoki protokołu*

Ocenę studenta wybieramy z rozwijanej listy, nie ma możliwości wpisania oceny spoza tej listy.

Po wybraniu oceny, pole zmienia kolor na żółty.

![](_page_17_Picture_52.jpeg)

![](_page_17_Picture_11.jpeg)

![](_page_18_Picture_0.jpeg)

![](_page_18_Picture_2.jpeg)

![](_page_18_Picture_3.jpeg)

Aby cofnąć zmiany (na żółtym tle) należy nacisnąć przycisk **COFNIJ ZMIANY**, w celu ich zapisania przycisk ZAPISZ. Po zapisie żółte pola zmienią kolor na biały. Zaznaczając **POKAŻ OPCJE** możemy zmienić liczbę wyświetlanych studentów na stronie, odpowiednio posortować protokół lub wyeksportować go do pliku CSV. Protokoły są zatwierdzane automatycznie po terminie ich zwrotu.

## 3.4.1.1. Drukowanie protokołów

W oknie Edycja protokołu wybieramy **drukowanie protokołu**.

![](_page_18_Picture_8.jpeg)

*Rysunek 27) Widok opcji Edycja protokołu*

Po wybraniu typu wydruku klikamy **DALEJ.**

![](_page_18_Picture_11.jpeg)

*Rysunek 28)*

![](_page_18_Picture_13.jpeg)

![](_page_19_Picture_0.jpeg)

![](_page_19_Picture_1.jpeg)

![](_page_19_Picture_3.jpeg)

Następnie można wybrać opcje drukowania protokołu i kliknąć **DRUKUJ**.

#### Drukowanie protokołu

Przedmiot testowy TEST01 - Wykład Semestr letni 2021/2022

Ewróć do edycji protokołu

![](_page_19_Picture_52.jpeg)

*Rysunek 29) Widok opcji Drukowania protokołu*

Generowany jest protokół w formacie PDF, który możemy wydrukować lub zapisać.

![](_page_19_Picture_12.jpeg)

![](_page_20_Picture_0.jpeg)

![](_page_20_Picture_1.jpeg)

Unia Europejska Europejski Fundusz Społeczny

![](_page_20_Picture_3.jpeg)

*"ZPR PWr – Zintegrowany Program Rozwoju Politechniki Wrocławskiej"* 

## <span id="page-20-0"></span>3.5 DLA WSZYSTKICH

Ostatnia zakładka dostępna dla pracowników w menu głównym to DLA WSZYSTKICH - opcje dostępne dla każdego rodzaju użytkownika.

![](_page_20_Picture_106.jpeg)

*Rysunek 30) Widok zakładki DLA WSZYSTKICH*

Zawiera ona następujące moduły:

 **Mój profil** – umożliwia edycje podstawowych informacji o sobie, o swoich zainteresowaniach naukowych, godzinach konsultacji, które wyświetlane są na stronie pracownika w systemie USOSweb. Informacje o pracowniku są widoczne dla każdego, również niezalogowanego użytkownika USOSweb (widoczność danych osobowych, adresu e-mail możemy modyfikować w menu główne **MÓJ USOSWEB** -> **PREFERENCJE PRYWATNOŚCI**). Pracownik może uzupełnić następujące dane: stronę WWW, numery telefonów służbowych, zainteresowania naukowe oraz terminy konsultacji.

![](_page_20_Picture_11.jpeg)

![](_page_21_Picture_0.jpeg)

![](_page_21_Picture_3.jpeg)

![](_page_21_Picture_39.jpeg)

*Rysunek 31) Widok zakładki DLA WSZYSTKICH z zaznaczonym modułem Mój profil*

![](_page_21_Picture_40.jpeg)

*Rysunek 32) Widok okna Edycji profilu*

![](_page_21_Picture_9.jpeg)

![](_page_22_Picture_0.jpeg)

![](_page_22_Picture_2.jpeg)

Europejski Fundusz Społeczny

*"ZPR PWr – Zintegrowany Program Rozwoju Politechniki Wrocławskiej"* 

 **Zdjęcie do legitymacji** – moduł umożliwia wgrywanie oraz udostępnianie w systemie USOSweb zdjęcia użytkownika.

![](_page_22_Picture_115.jpeg)

*Rysunek 33) Widok zakładki DLA WSZYSTKICH z zaznaczonym modułem Zdjęcie do legitymacji*

W celu wgrania zdjęcia przechodzimy do modułu **Zdjęcie do legitymacji**. Na ekranie wyświetli się panel do wgrania zdjęcia. Za pomocą przycisku *Przegląda*j wybiera się zdjęcie zapisane na dysku komputera i za pomocą przycisku *Wyślij* wysyła się zdjęcie na serwer USOSweb.

![](_page_22_Picture_9.jpeg)

*Rysunek 34) Widok modułu Zdjęcie do legitymacji*

![](_page_22_Picture_11.jpeg)

![](_page_23_Picture_0.jpeg)

![](_page_23_Picture_3.jpeg)

Zalecamy do skorzystania z wbudowanej pomocy, znajdują się tam informacje dotyczące wymogów formalnych, parametrów pliku oraz w jaki sposób wgrywać zdjęcie i kadrować.

|                                                                                                    | Politechnika Wrocławska                                                                                                    |   |  |                                                                                                    |
|----------------------------------------------------------------------------------------------------|----------------------------------------------------------------------------------------------------|---|--|----------------------------------------------------------------------------------------------------|
| $=$<br>AKTUALNOSCI KATALOG                                                                                                    | MOJ USOSWEB DLA STUDENTOW DLA PRACOWNIKOW DLA WEZYSTKICH                                                                                                    |   |  | <b>ADMIN</b>                                                                                          |
| <b>INDEKS</b>                                                                                                    | Katalog - Pomoc                                                                                                    |   |  |                                                                                                    |
| MOJE DANE<br>máj profil<br>* zdjęcie do legitymacji<br>· wgrywanie<br>· pomoc<br>wwmagania<br>dotyczące zdjęć<br>· kadrowanie zdjęć | Wymagania dotyczące zdjęć<br>Zdjęcie powinno spełniać te same wymagania, co zdjęcie do dowodu osobistego:<br>1. Zdjęcie osoby bez nakrycia głowy, okularów z ciemnymi szkłami, głowa w pozycji en face, z widocznymi uszami, z<br>zachowaniem równomiernego oświetlenia twarzy.<br>2. Osoba z wrodzonymi lub nabytymi wadami narządu wzroku może załączyć fotografie przedstawiające osobę w okularach z<br>ciemnymi szkłami, a osoba nosząca nakrycie głowy zgodnie z zasadami swojego wyznania - fotografię przedstawiającą osobę<br>z nakryciem głowy.<br>3. Dokumentem poświadczającym uprawnienie do załączonej fotografii przedstawiającej osobę w okularach z ciemnymi szkłami<br>jest orzeczenie o stopniu niepełnosprawności osoby z powodu wrodzonej lub nabytej wady narządu wzroku, wydane zgodnie z<br>przepisami o orzekaniu o niepełnosprawności i stopniu niepełnosprawności.<br>4. Dokumentem poświadczającym uprawnienie do załączonej fotografii przedstawiającej osobę w nakryciu głowy jest<br>zaświadczenie o przynależności wyznaniowej.<br>Osoby, o których mowa w pkt. 2, 3, i 4 nie muszą dołączać zaświadczeń, jeśli okażą nowy dowód osobisty z takim samym zdjęciem,<br>które chcą umieścić w legitymacji.<br>Zdjęcie w postaci elektronicznej powinno mieć rozmiary co najmniej 500x625 pikseli, co pozwala na wydrukowanie w rozmiarze 2<br>cm * 2,5 cm z odpowiednią jakością. Wymagany jest format JPG. Maksymalny rozmiar pliku ze zdjęciem to 16MB.<br>W przypadku nowo immatrykulowanych studentów zdjęcie dostarczone elektronicznie powinno być identyczne ze zdjęciem "na<br>papierze', dostarczanym na uczelnię razem z pozostałymi dokumentami.<br>Kadrowanie zdjęć<br>Wygląd aplikacji do kadrowania fotografii z załadowanym i prawidłowo wykadrowanym zdjęciem oraz wyszczególnionymi<br>obszarami przedstawiony został poniżej. |   |  |                                                                                                    |
| · wszystkie kategorie<br>razem<br>+ konto bankowe i urząd<br>skarbowy<br>PLATNOŠCI FK                                               |                                                                                                    |   |  |                                                                                                    |
| <b>STATYSTYKI</b><br>rejestracji<br>+ zajętości terminów                                                                            |                                                                                                    |   |  |                                                                                                    |
| <b>WYBORY</b><br>OBIEGOWKI                                                                                                    |                                                                                                    |   |  |                                                                                                    |
| <b>WINDSKI</b><br>· lista wniosków<br>+ lista pism<br>administracyjnych                                                             |                                                                                                    |   |  |                                                                                                    |
| KOORDWAGMANIE<br><b>WNIOSKAM</b>                                                                                                    |                                                                                                    | 1 |  | <b>ENTACYJNA PROFORCJA</b><br>ZDAECA<br>3<br>Clinton informa CA<br><b>Araska</b><br>Zatward           |
|                                                                                                    | Główny obszar roboczy (1) przedstawia załadowane zdjęcie oraz ramkę kadrowania. Aby zmienić rozmiar ramki kadrowania należy<br>umieścić kursor myszy w jednym z jej narożników (żółte kwadraty), nacisnąć i przytrzymać lewy przycisk myszy, a następnie<br>przemieszczać kursor myszy. Aby zmienić położenie ramki należy umieścić kursor myszy w jej wnętrzu, nacisnąć i przytrzymać lewy<br>przycisk myszy, a następnie przemieszczać kursor myszy. Wynik działań widoczny jest na bieżąco w obszarze podglądu (3). Dla<br>ułatwienia oceny wymaganych proporcji zdjęcia w oknie (2) zamieszono wzorcowo wykadrowany przykład. Jeżeli zdjęcie wymaga<br>obrócenia o kąt 90°, to można posłużyć się przyciskami dal lub dal z grupy menu (4).<br>Naciśnięcie przycisku Anuluj przerywa proces ładowania i kadrowania zdjęcia.                                                                                                    |   |  |                                                                                                    |
|                                                                                                    |                                                                                                    |   |  | Naciśnięcie przycisku Zatwierdź powoduje zapisanie zarówno wykadrowanego, jak i oryginalnego zdjęcia. |

*Rysunek 35) Okno pomocy w module Zdjęcie do legitymacji*

![](_page_23_Picture_8.jpeg)

*Rysunek 36) Przykładowy komunikat w trakcie wgrywania pliku ze zdjęciem o niepoprawnych parametrach*

![](_page_23_Picture_10.jpeg)

![](_page_24_Picture_0.jpeg)

![](_page_24_Picture_1.jpeg)

![](_page_24_Picture_3.jpeg)

Po wgraniu zdjęcia zostaniemy przeniesieniu do okna z możliwością kadrowania i obrotu zdjęcia. Szczegółowe informacje dotyczące jak kadrować zdjęcie znajdują się powyżej naszego przesłanego zdjęcia. Wciskamy przycisk **Zatwierdź.**

![](_page_24_Picture_6.jpeg)

*Rysunek 37) Kadrowanie i zatwierdzenie zdjęcia*

![](_page_24_Picture_8.jpeg)

![](_page_25_Picture_0.jpeg)

![](_page_25_Picture_1.jpeg)

![](_page_25_Picture_3.jpeg)

Zatwierdzone przez nas zdjęcie na tym etapie możemy jeszcze zmienić. Następnym krokiem jest zgłoszenie zdjęcia do zatwierdzenia przez administratora systemu (przycisk **Zgłoś zdjęcie do zatwierdzenia**).

![](_page_25_Picture_6.jpeg)

*Rysunek 38) Zgłoszenie zdjęcia do zatwierdzenia*

Dodatkowo można ustawić preferencje widoczności zdjęcia na stronach USOSweb.

W miejscu gdzie widnieje napis "Aktualny status Twojego nowego zdjęcia to:.." będzie informacja o tym, czy nasze zdjęcie zostało zaakceptowane bądź odrzucone. W przypadku braku akceptacji otrzymasz komunikat uzasadniający odrzucenie zdjęcia oraz możliwość wgrania nowego zdjęcia. Dopiero po zatwierdzeniu zdjęcia przez pracownika do tego uprawnionego Twoje zdjęcie będzie przesłane do systemu USOSadm. Po zatwierdzeniu zdjęcia, nie ma możliwości usunięcia zdjęcia lub jego wymiany. W przypadku potrzeby wymiany zdjęcia należy zgłosić się do administratora z prośbą o umożliwienie wymiany zdjęcia w systemie USOS.

Po otrzymaniu zgody na wymianę zdjęcia, zostanie otwarta bramka umożliwiająca wgranie nowego zdjęcia analogicznie jak w przypadku wgrywania zdjęcia po raz pierwszy.

UWAGA: Po wysłaniu nowego zdjęcia należy zgłosić je do zatwierdzenia.

![](_page_25_Picture_12.jpeg)

![](_page_26_Picture_0.jpeg)

![](_page_26_Picture_3.jpeg)

- **Konto bankowe i urząd skarbowy** dodanie lub uaktualnienie danych konta bankowego studenta oraz przynależności do urzędu skarbowego.
- **Płatności (model FK)** informacje o płatnościach studenta.
- **Wybory** moduł do przeprowadzania wyborów.
- **Obiegówki** informacje o zobowiązaniach studenta podjętych w trakcie studiowania na uczelni
- **Wnioski** możliwe do złożenia wnioski elektroniczne przez studenta.
- **Koordynowanie wnioskami** moduł do obsługi wniosków studenckich przez koordynatorów.

![](_page_26_Picture_11.jpeg)